Инструкция по использованию программы DISCORD для участников стендовой сессии IWMN-2022

Когда вы заходите по ссылке первый раз, то попадаете в общую комнату, вам доступен только раздел «информация» и чат «техническая поддержка», туда может написать любой.

Если вы зашли **под своим именем и фамилией**, то организаторы присваивают вам роль участника или докладчика и вам становятся доступны для просмотра все стенды.

В списке участников в правом меню организаторы высвечиваются красным, представляющие авторы – зеленым, участники – синим.

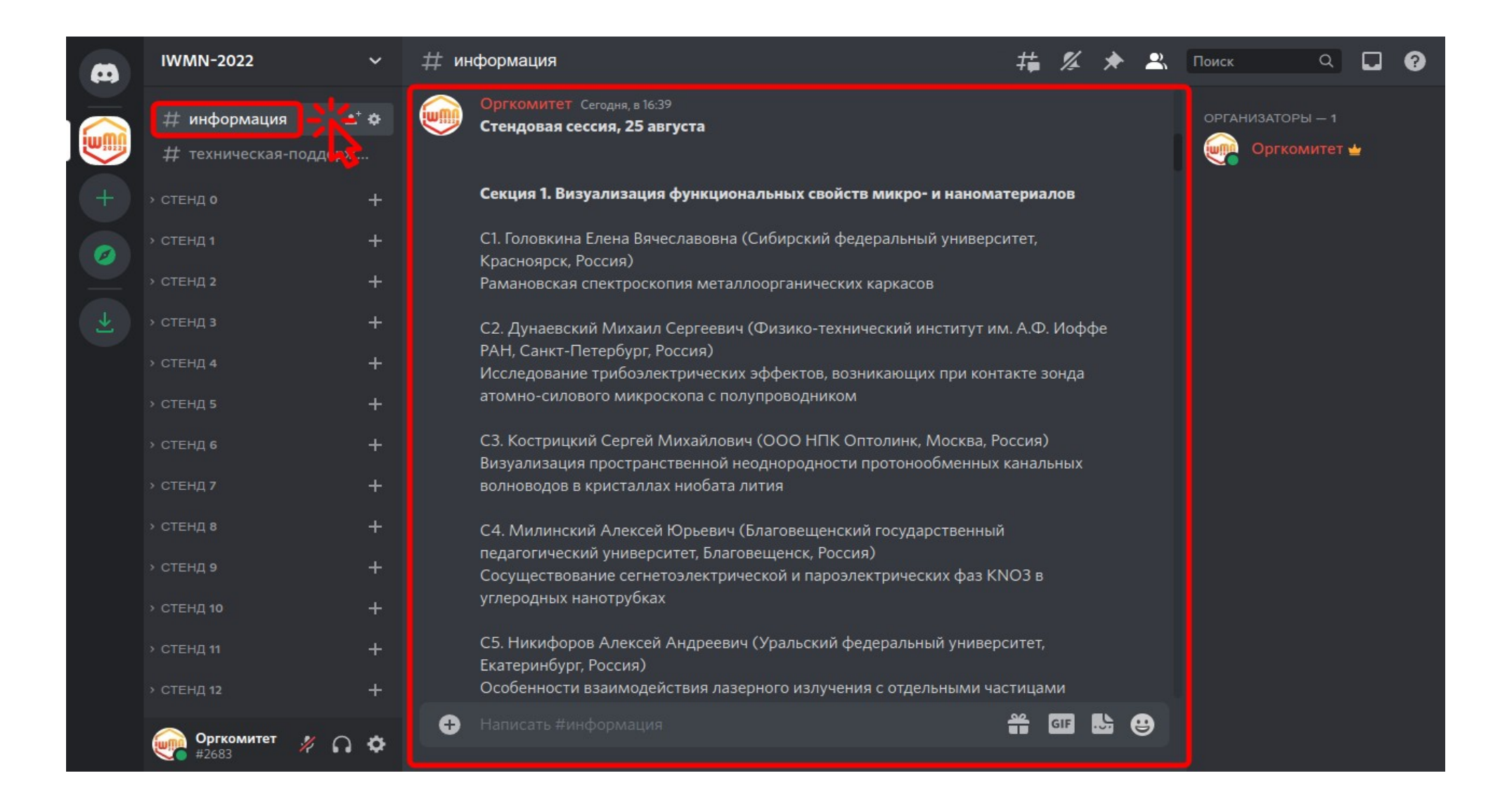

В разделе **«информация»** вы можете узнать номер нужного вам постера.

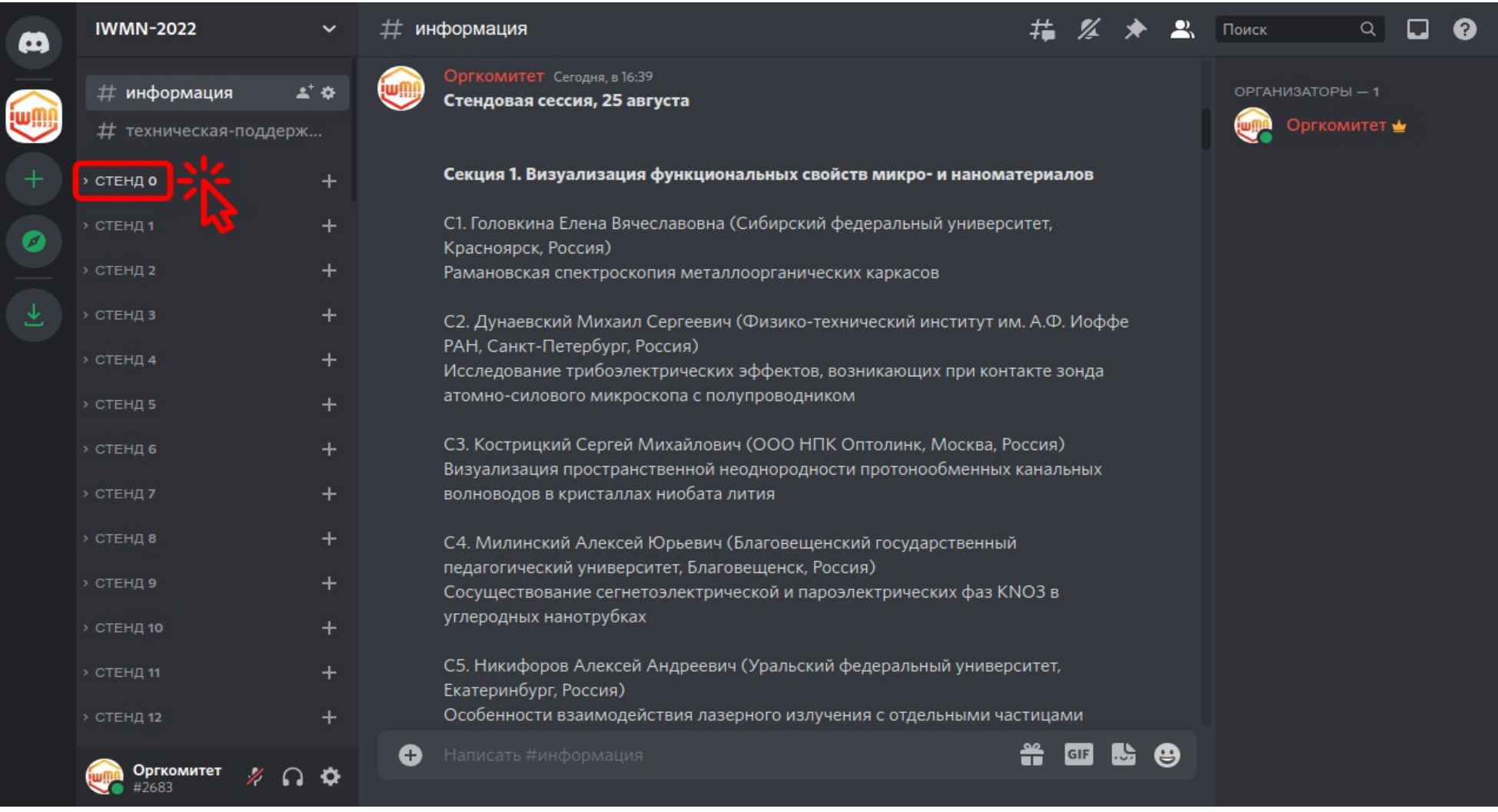

Нажмите на категорию с номером нужного вам стенда, чтобы развернуть или свернуть её.

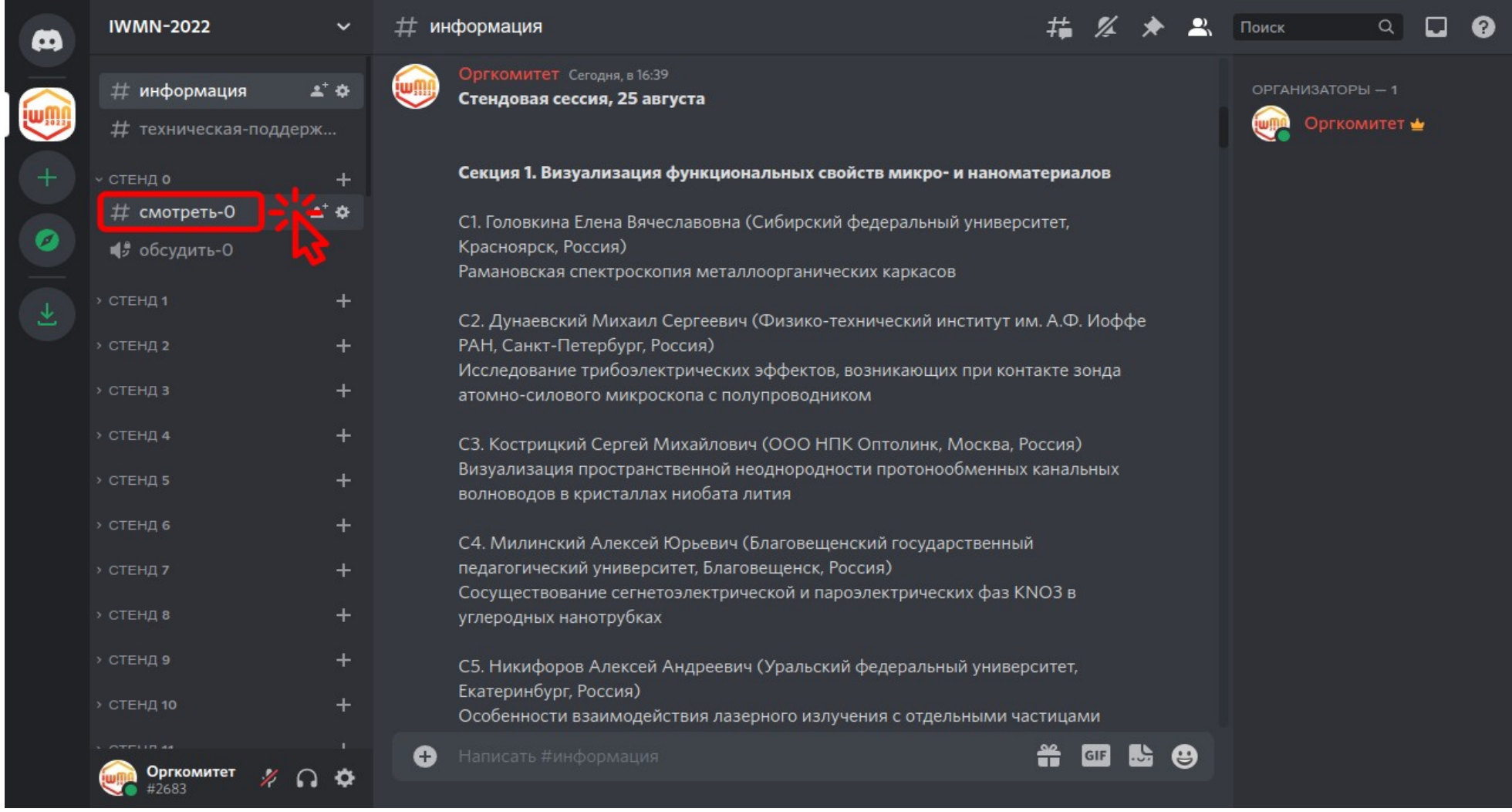

## Для просмотра всех страниц стенда нажмите на кнопку **«смотреть»**.

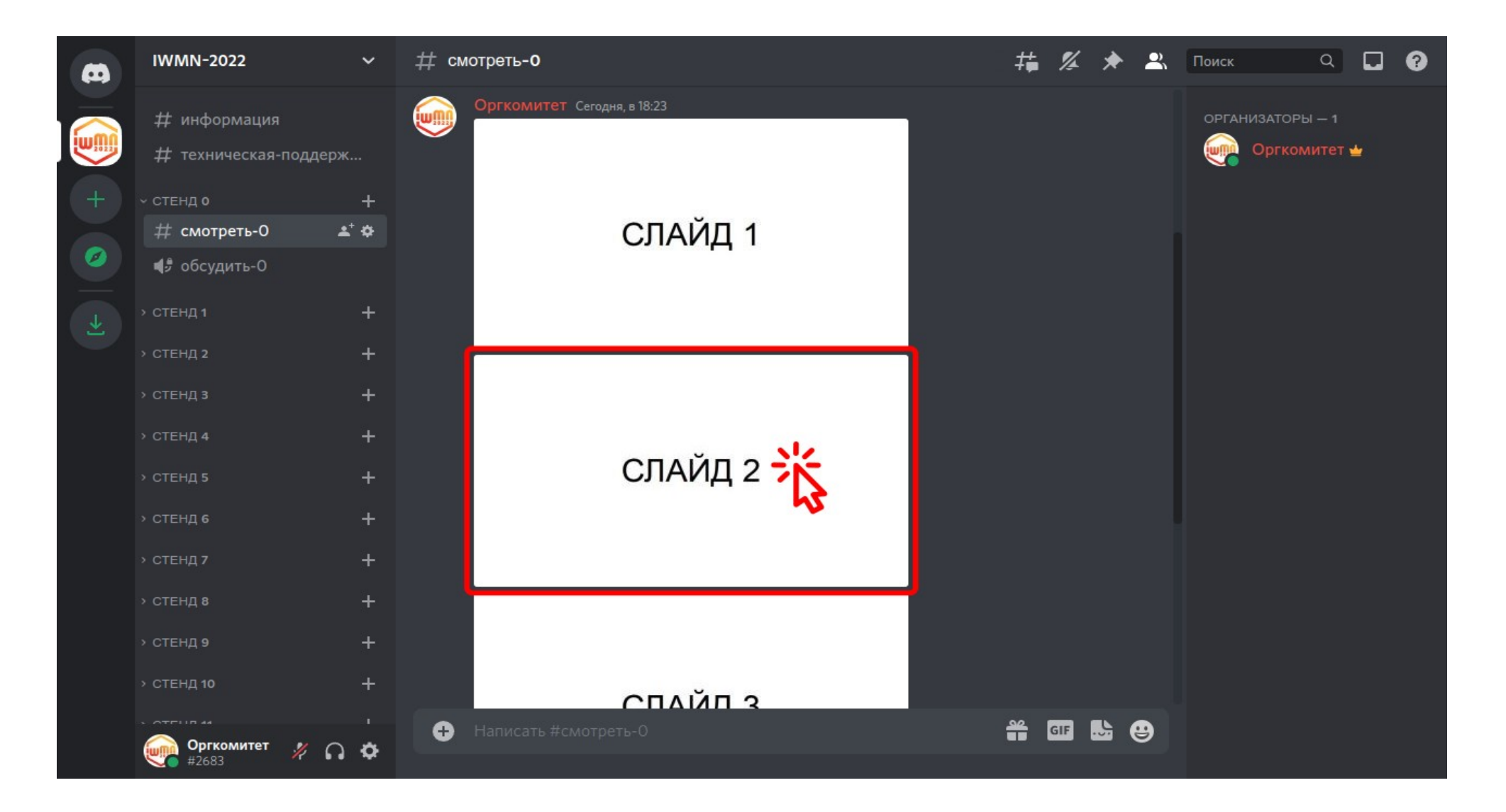

## Нажмите на нужную страницу стенда, чтобы увеличить её.

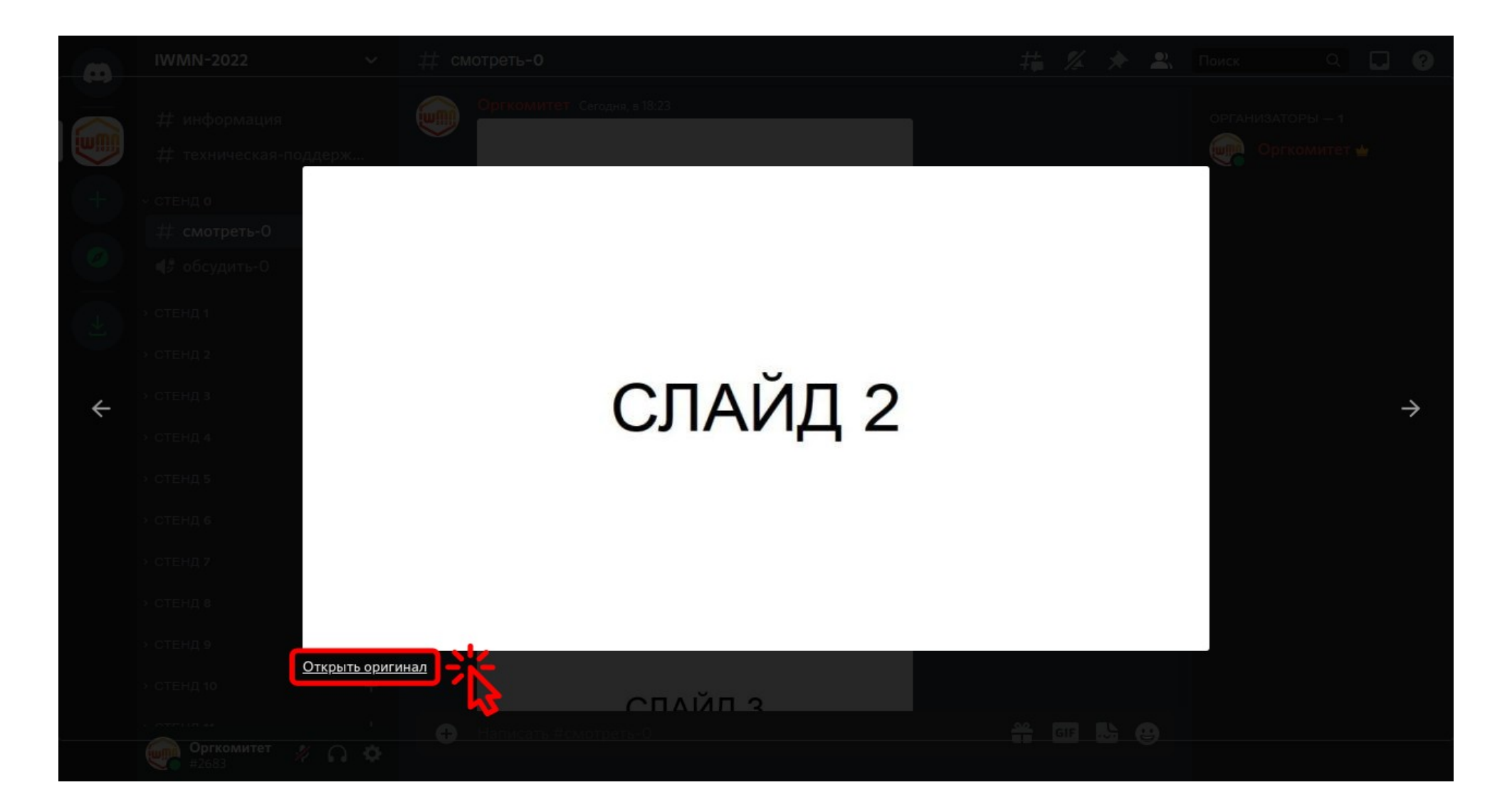

Если нужно увеличить страницу ещё больше, то нажмите на кнопку **«Открыть оригинал»**.

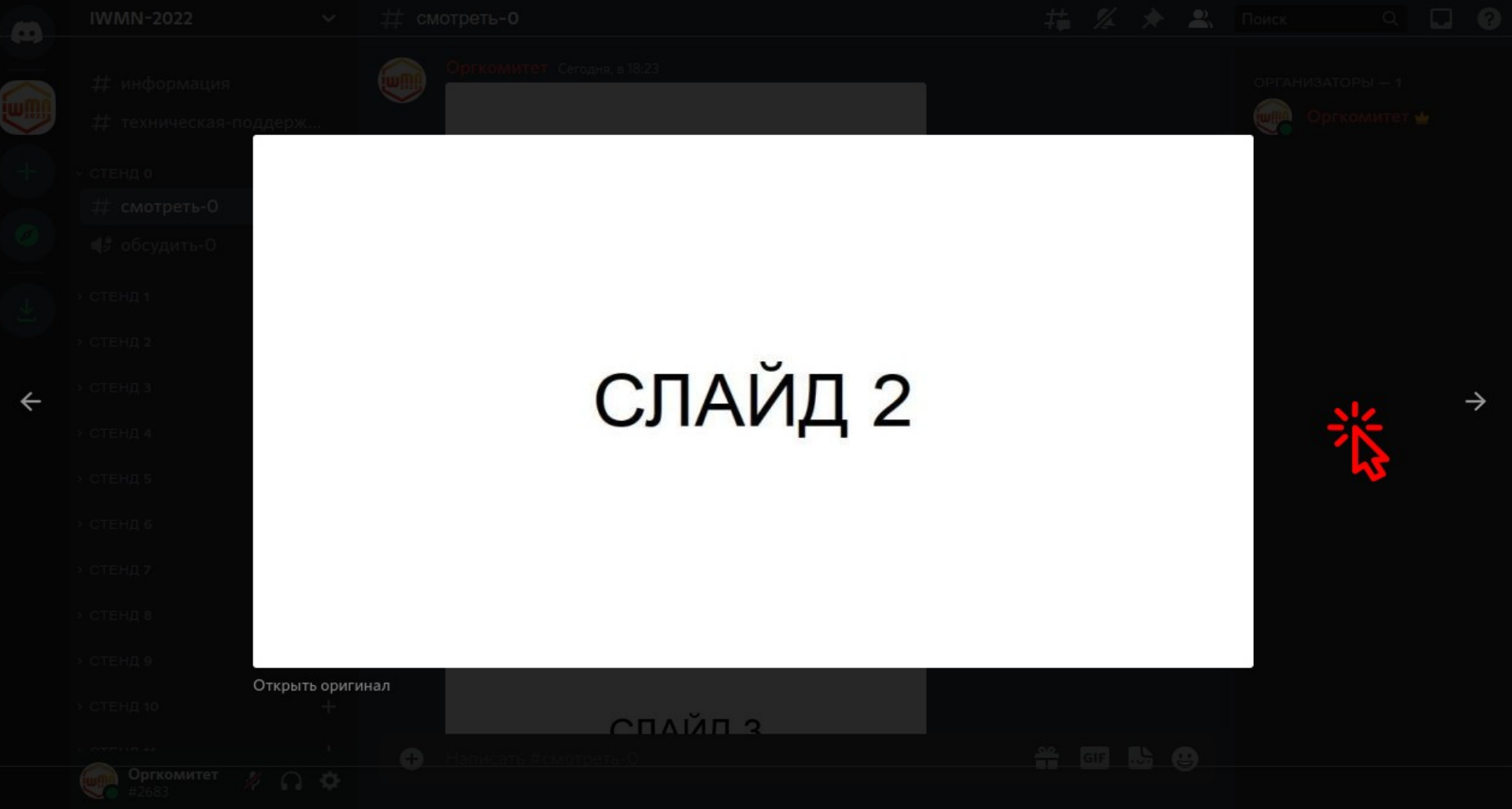

Если хотите закрыть страницу, то нажмите в любом месте за пределами страницы.

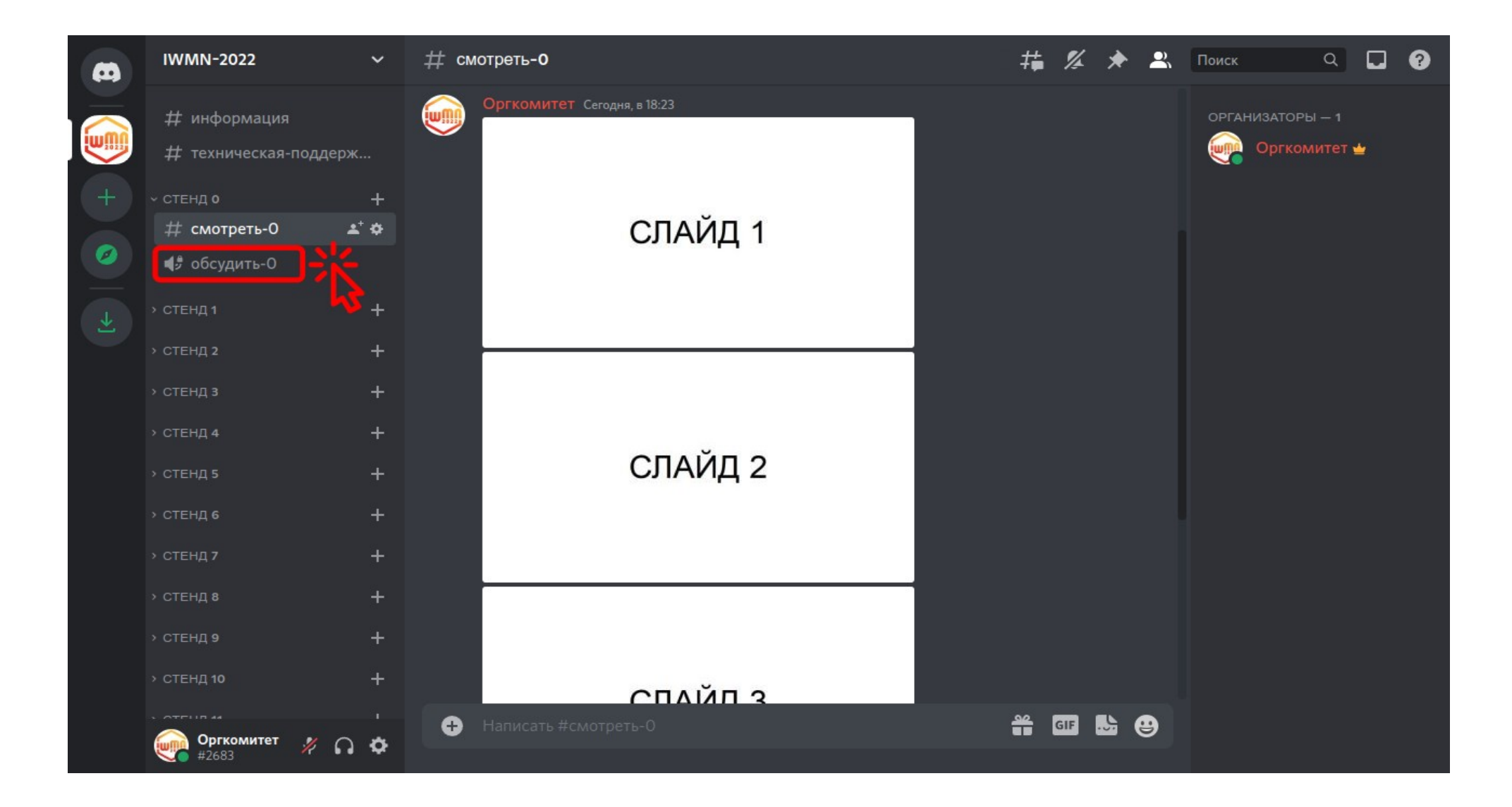

Для обсуждения стенда с автором нажмите на кнопку **«обсудить»**.

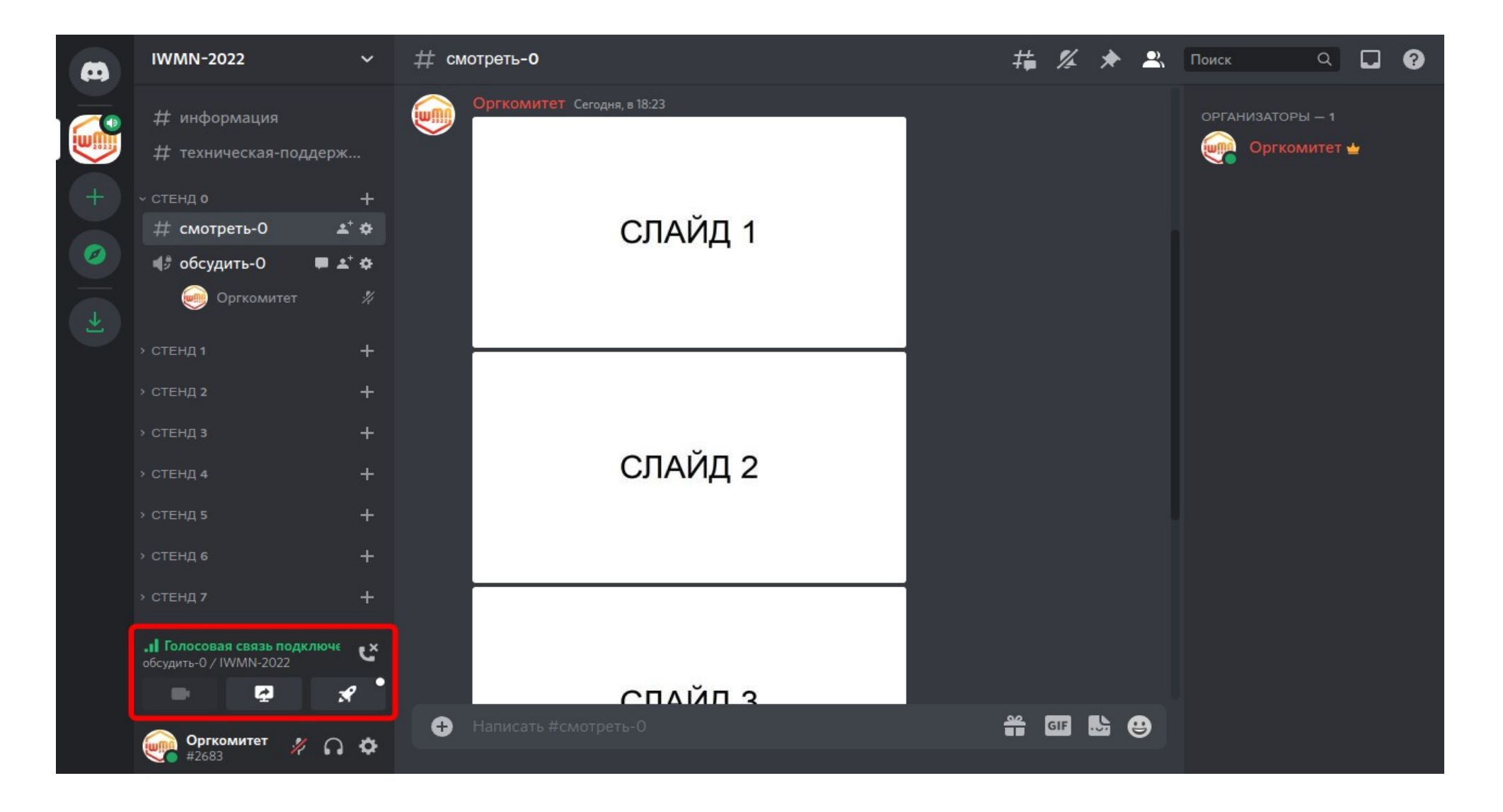

Данное окно появится при вашем успешном подключении к обсуждению стенда с автором.

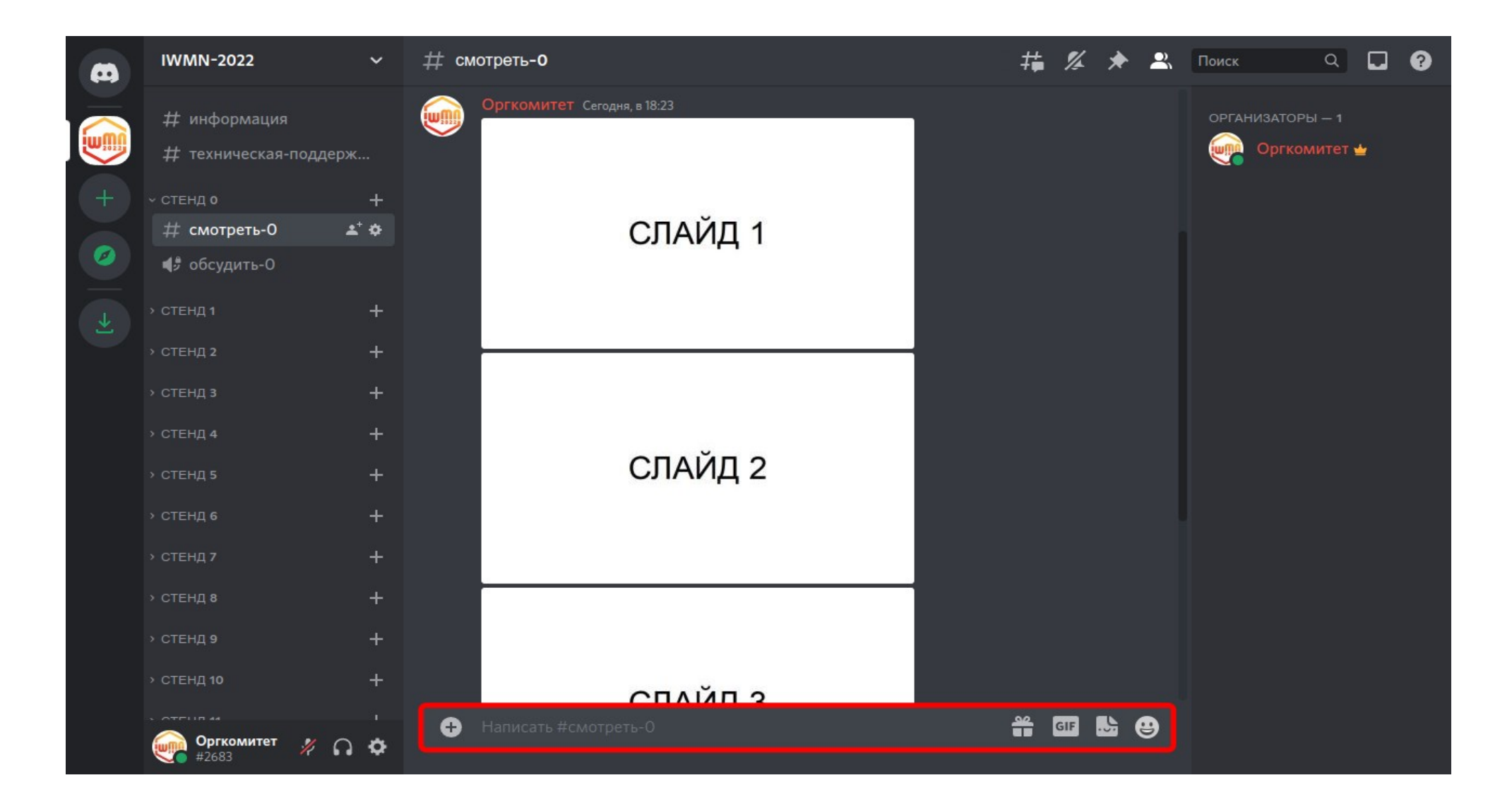

Вы также можете задать вопрос автору в чате. Вопросы и ответы будут отображаться под последней страницей.

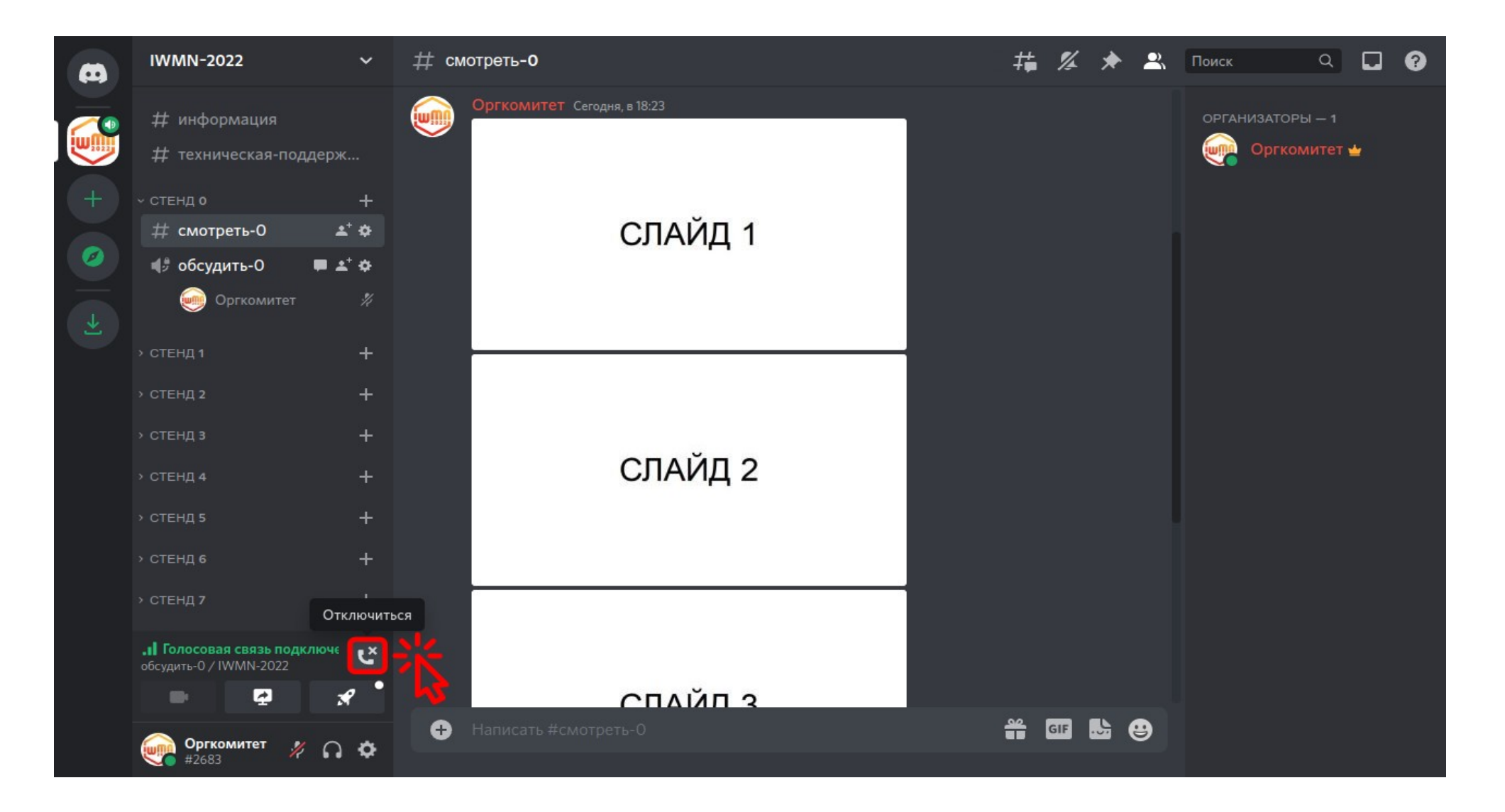

Если вы закончили обсуждение стенда с автором, то нажмите на кнопку **«Отключиться»**.

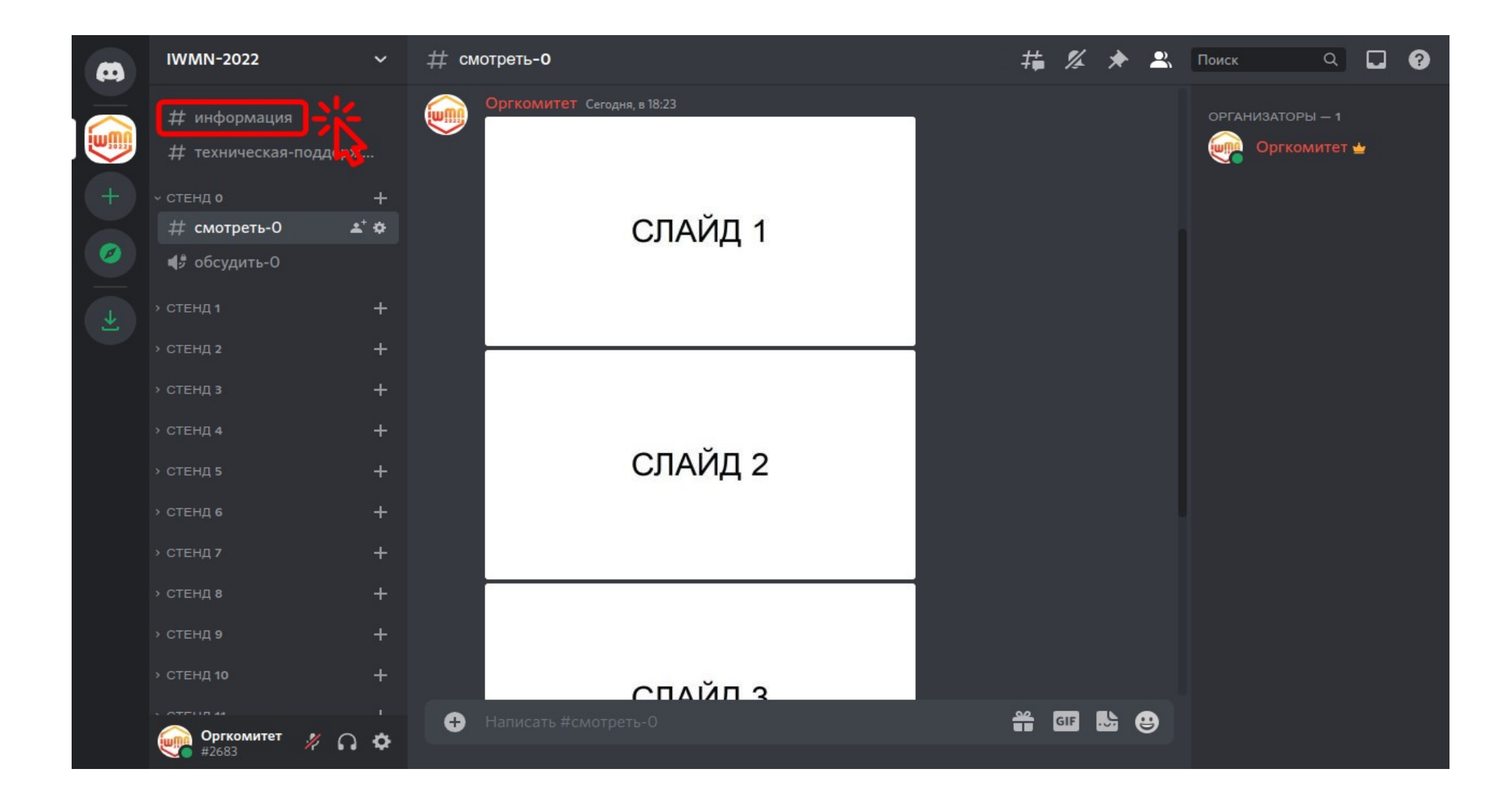

Для возврата к перечню стендов нажмите на раздел **«информация».**